# **GIGABYTE**<sup>™</sup>

## **BIOS UPDATE**

For Intel 10<sup>th</sup> Gen Processor Platform (GB-BR Series: i7-10710/i5-10210(E)/i3-10110, including HDD version)

User Guide

Rev. 1.0

#### Copyright

© 2021 GIGA-BYTE TECHNOLOGY CO., LTD. All rights reserved.

The trademarks mentioned in this manual are legally registered to their respective owners.

#### **Disclaimer**

Information in this manual is protected by copyright laws and is the property of GIGABYTE. Changes to the specifications and features in this manual may be made by GIGABYTE without prior notice. No part of this manual may be reproduced, copied, translated, transmitted, or published in any form or by any means without GIGABYTE's prior written permission.

#### **Documentation Classifications**

In order to assist in the use of this product, GIGABYTE provides the following types of documentation:

- User Manual: detailed information & steps about the installation, configuration and use of this
  product (e.g. motherboard, server barebones), covering hardware and BIOS.
- User Guide: detailed information about the installation & use of an add-on hardware or software component (e.g. BMC firmware, rail-kit) compatible with this product.
- Quick Installation Guide: a short guide with visual diagrams that you can reference easily for installation purposes of this product (e.g. motherboard, server barebones).

Please see the support section of the online product page to check the current availability of these documents

#### **For More Information**

For related product specifications, the latest firmware and software, and other information please visit our website at http://www.gigabyte.com

For GIGABYTE distributors and resellers, additional sales & marketing materials are available from our reseller portal: http://reseller.b2b.gigabyte.com

For further technical assistance, please contact your GIGABYTE representative or visit https://esupport.gigabyte.com/ to create a new support ticket

For any general sales or marketing enquiries, you may also message GIGABYTE server directly by email: server.grp@gigabyte.com

## **Table of Contents**

| Chapter ' | 1 BIOS | Update | .5 |
|-----------|--------|--------|----|
| Chapter ' | 1 BIOS | Update |    |

| This page intentionally left blank |
|------------------------------------|
|                                    |
|                                    |
|                                    |
|                                    |
|                                    |
|                                    |
|                                    |
|                                    |
|                                    |
|                                    |
|                                    |
|                                    |
|                                    |
|                                    |
|                                    |
|                                    |
|                                    |
|                                    |

### Chapter 1 BIOS Update

#### **UEFI Shell**

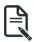

- Follow these instructions to update BIOS:
- 1. Go to the Gigabyte website (https://www.gigabyte.com/us/Mini-PcBarebone) and key in the model name in the search bar to access the product page.

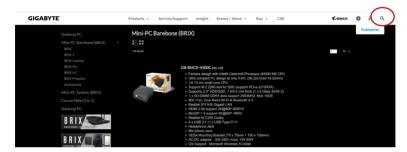

2. Go to "Support" page and look for the latest BIOS file. Click "Download".

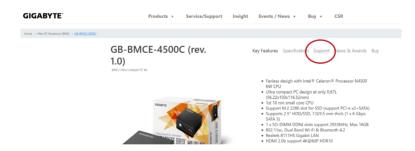

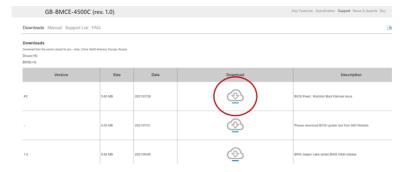

- 3. Download BIOS update tool from AMI website.
- 4. Copy "AfuEfix64.efi" into the BIOS folder.

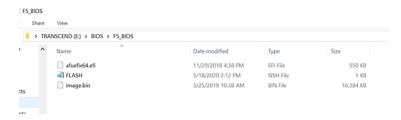

Power on BRIX and press "DEL" to enter the BIOS setting page. Then go to Save & Exit tab. Set "ME FW Image Re-Flash" to Enable. (For Intel platform only)

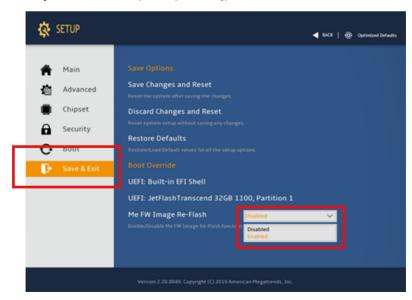

6. Go to Boot Option #1 and choose your USB Flash device accordingly.

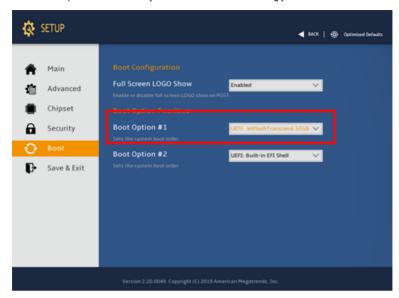

7. Click "Save Changes and Reset" to save configuration and exit, then select "Yes".

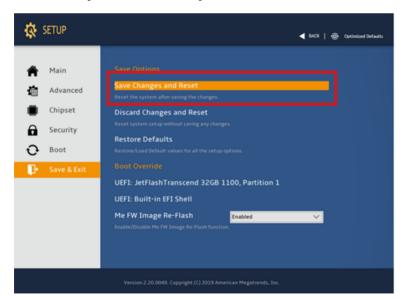

8. All the devices will be displayed on the screen, then type "fs0" to select your USB drive.

9. Enter the BIOS folder and type "flash.nsh" to start the BIOS update process.

```
fs0:\BIOS\MCMLUAB> cd F2_BIOS
fs0:\BIOS\MCMLUAB\F2_BIOS> 1s
Directory of: fs0:\BIOS\MCMLUAB\F2_BIOS
  06/05/20 02:15p <DIR>
                                 16,384
  06/05/20 02:15p <DIR>
                                 16,384
  05/18/20 03:30p
                                     61
                                        flash.bat
                                     78 FLASH.NSH
  05/18/20 02:12p
  12/05/19 08:09p
                             33,554,432
                                         image.bin
  12/03/19 02:32p
                                572,016
                                        AfuEfix64.efi
         4 File(s) 34,126,587 bytes
         2 Dir(s)
fs0:\BIOS\MCMLUAB\F2_BIOS> flash.nsh_
```

10. After a few minutes, you will see the following screen during the update.

```
fs0:\BIOS\MCMLUAB\F2_BIOS> flash.nsh
flash.nsh> AfuEfix64.efi image.bin /X /ME
                 AMI Firmware Update Utility v5.12.03.2074
       Copyright (c) 1985-2019, American Megatrends International LLC.
All rights reserved. Subject to AMI licensing agreement.
- ME Data Size Checking ..... ok
 - System Secure Flash ..... Enabled
Loading The ME Data To BIOS ..... Done
– Update success for FDR
- Update success for GBER
- Update success for DER2
- Update MER ..... X
   - System Secure Flash ..... Enabled Loading The ME Data To BIOS ..... Done
   - Update success for FDR
- Update success for GBER
- Update success for DER2
- Update success for MER
  WARNING !!
System must power-off to have the changes which take effect!
 Process completed.
flash.nsh> AfuEfix64.efi image.bin /X /P /B /N /L /REBOOT
                 AMI Firmware Update Utility v5.12.03.2074
        Copyright (c) 1985–2019, American Megatrends International LLC.
All rights reserved. Subject to AMI licensing agreement.
 Reading flash ..... Done
 - ME Data Size Checking ..... ok
 - System Secure Flash ..... Enabled
 - FFS Checksums ..... Pass
 - Check RomLayout ..... Pass
 Loading File To Verify Memory ..... Done
_Erasing Boot Block ...... 0x008FC000 (5%)
```

11. Reboot the device then you'll find the BIOS version has been updated accordingly.

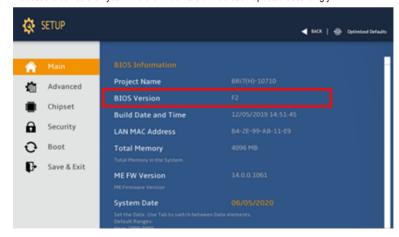

#### Windows

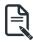

- Follow these instructions to update BIOS:
- 1. Go to the Gigabyte website (https://www.gigabyte.com/us/Mini-PcBarebone) and key in the model name in the search bar to access the product page.

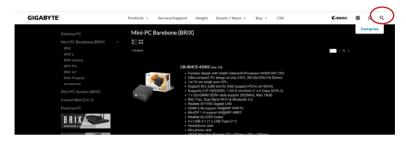

2. Go to "Support" page and look for the latest BIOS file. Click "Download".

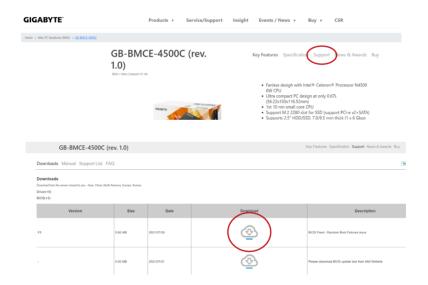

3. Download BIOS update tool from AMI website.

4. Copy BIOS image bin file to AMI flash tool folder.

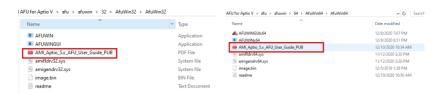

 Power on BRIX and press "DEL" to enter the BIOS setting page. Then go to "Save & Exit" to change "ME FW Image Re-Flash" to "Enable" (Intel platform only).

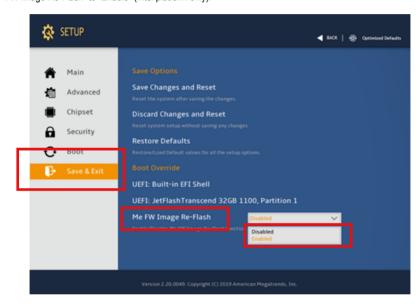

Click "Save Changes and Reset" to save configuration and exit, then select "Yes".

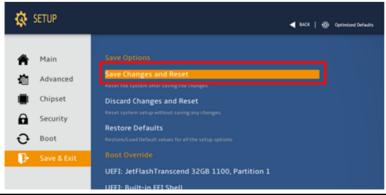

7. Boot to Windows and enter "cmd" mode.

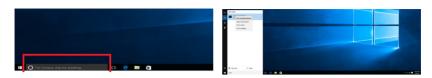

8. Enter the BIOS Package folder.

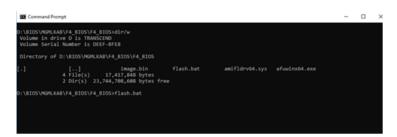

9. Run "Flash.bat" to start the BIOS updating process.

```
Copyright (c) 1985-2019, American Magatrends International LLC.
All rights reserved. Subject to AMI Licensing agreement.

Reading flash

- ML Data Size Checking on the Company of the Company of the Com
```

10. Restart your system and press "DEL" to enter BIOS. The latest BIOS version will be displayed on the screen accordingly.

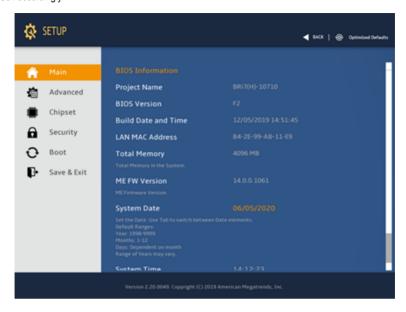

| This page intentionally left blank |
|------------------------------------|
|                                    |
|                                    |
|                                    |
|                                    |
|                                    |
|                                    |
|                                    |
|                                    |
|                                    |
|                                    |
|                                    |
|                                    |
|                                    |
|                                    |
|                                    |
|                                    |
|                                    |